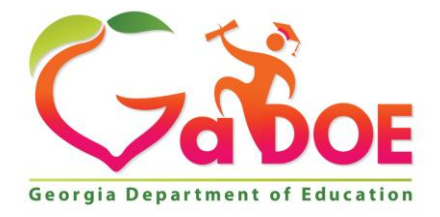

Richard Woods, Georgia's School Superintendent "Educating Georgia's Future

#### **GEORGIA DEPARTMENT OF EDUCATION OFFICE OF THE STATE SUPERINTENDENT OF SCHOOLS TWIN TOWERS EAST ATLANTA, GA 30034-5001**

**TELEPHONE: (800) 869 - 1011 FAX: (404) 651-5006**

**<http://www.gadoe.org/>**

#### **MEMORANDUM**

**TO:** PCGenesis System Administrators

**FROM:** Steven Roache, Senior Information Systems Manager

#### **SUBJECT: Release 15.03.00 – Miscellaneous Changes / Installation Instructions**

This document contains the PCGenesis software release overview and installation instructions for *Release 15.03.00*.

PCGenesis supporting documentation is provided at:

<http://www.gadoe.org/Technology-Services/PCGenesis/Pages/default.aspx>

*September, 2015 Payroll Completion Instructions*

*Install this release after completing the September 2015 payroll(s). Install this release before executing F4 – Calculate Payroll and Update YTD for the October 2015 payroll.*

#### *A New PCGenesis User List Has Been Created*

The Georgia Department of Education has created a new user list for PCGenesis. PCGenesis users can join the list by sending a blank e-mail to:

#### [join-pcgenesis@list.doe.k12.ga.us](mailto:join-pcgenesis@list.doe.k12.ga.us)

After joining the PCGenesis user list, users can take advantage of discussion forums by sending e-mails to:

#### [pcgenesis@list.doe.k12.ga.us](mailto:pcgenesis@list.doe.k12.ga.us)

An e-mail sent to [pcgenesis@list.doe.k12.ga.us](mailto:pcgenesis@list.doe.k12.ga.us) will broadcast the e-mail to all PCGenesis users enrolled in the group. Those PCGenesis districts and RESAs that join the user list will be able to share ideas, discuss problems, and have many more resources available for gaining insight into PCGenesis operations. Join today!

#### *Mark Your Calendars!*

#### *PCGenesis Sessions and Training at GASBO 2015*

*The Georgia Department of Education is pleased to announce that PCGenesis will be offering two full days of sessions and training at this year's GASBO conference in November 2015. PCGenesis will have a dedicated room and will be offering the two regular GASBO sessions, three training sessions, and three roundtables for conference attendees. Contact GASBO for information about conference registration.* 

*The tentative offerings are as follows:*

- *Session 1 – PCGenesis Current Status & Future Plans*
- *Session 2 – PCGenesis Recent Enhancements & Changes, Emphasizing Affordable Care Act (ACA) Updates*
- *Session 3 – PCGenesis Roundtable – System Utilities and Future Needs*
- *Session 4 – PCGenesis Roundtable – Financial and Future Needs*
- *Session 5 – PCGenesis Payroll Training – To Be Determined*
- *Session 6 – PCGenesis Payroll Training – To Be Determined*
- *Session 7 – PCGenesis Payroll Training – To Be Determined*
- *Session 8 – PCGenesis Roundtable – Payroll and Future Needs*

*Gary Jenkins from Jasper County BOE has graciously volunteered to present the PCGenesis training sessions at GASBO. The three PCGenesis training sessions will address payroll training for payroll administrators and clerks. Gary will have the opportunity to offer 'real world' payroll scenarios and guidance for PCGenesis districts. To that end, we would like to hear from our districts as to what areas you would like to see covered in these payroll training sessions. Please e-mail the PCGenesis Help Desk with suggestions for this training. We want to make the training as valuable as we can for our users. We hope that the PCG payroll personnel will be able to attend this valuable conference. We look forward to seeing everyone!* 

#### **Contents**

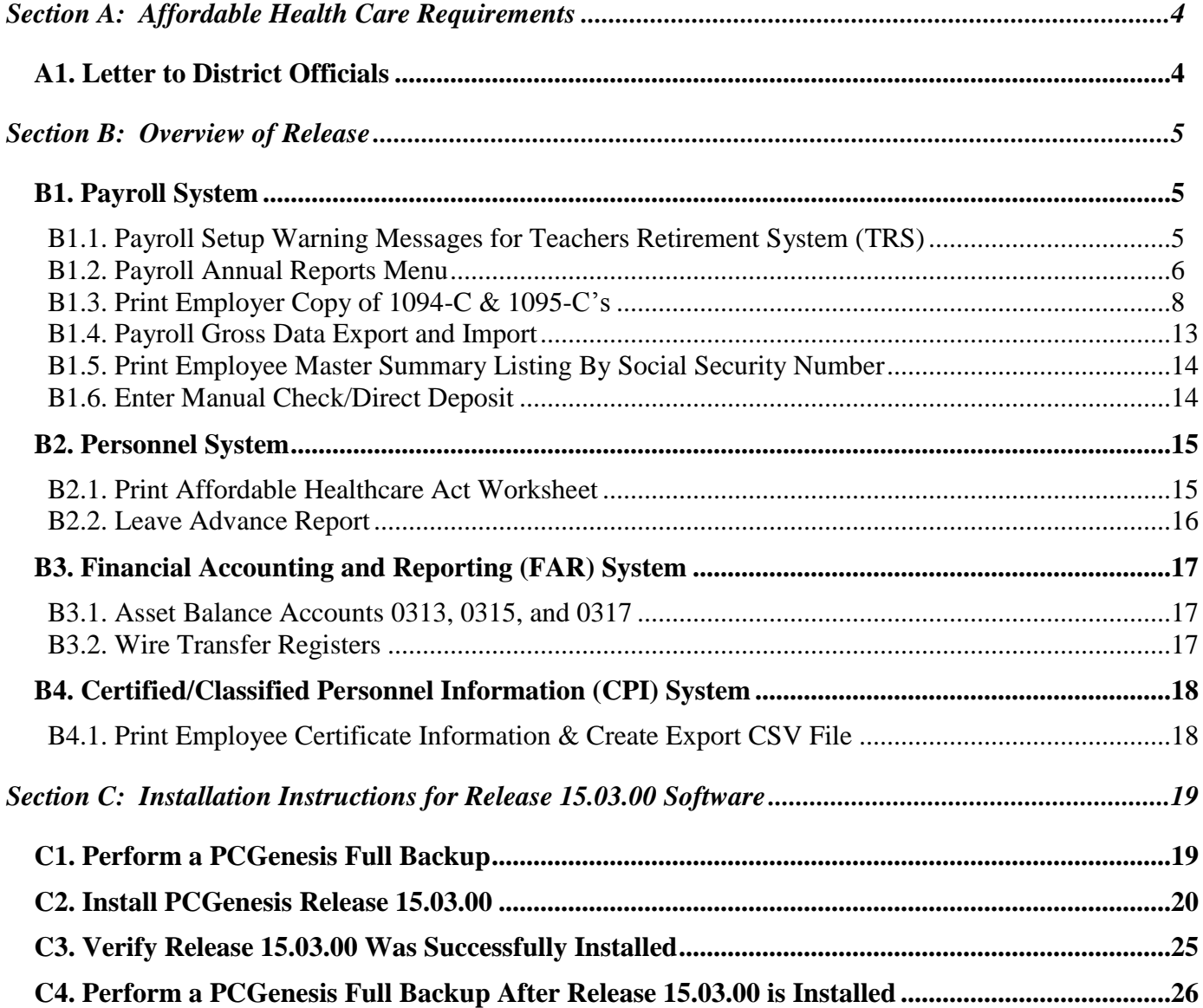

# <span id="page-3-0"></span>*Section A: Affordable Health Care Requirements A1. Letter to District Officials*

<span id="page-3-1"></span>Dear District Officials,

The Georgia Department of Education (GaDOE) has obtained the *Affordable Care Act (ACA) Compliance Benefits Data Elements and File Layout Guide* (dated 07/30/2015) from ADP and is currently working to interpret the file and determine what level of coding can be provided. The GaDOE is confident that the coding can be provided to import the employee and dependent data into PCGenesis in order to automatically populate the ACA codes for those full-time employees that are eligible for Georgia State Health coverage. However, because we have not yet been provided actual data to test, we are not confident at this point that PCGenesis will be able to program the 1094-C and 1095-C's in a timely manner. Once PCGenesis has imported the data that is available from ADP, the school district payroll administrators may have to manually complete the ACA coding for any missing or inaccurate ACA information using the PCGenesis populated screens and forms. Additionally, the IRS has issued instructions dated September 16, 2015. These instructions indicate the transmission file to the IRS of the ACA data is to be populated in XML format for submission to the IRS by February 28, 2016. PCGenesis has not historically provided files in an XML format. The school districts need to understand that the GaDOE is working fervently on the process, but because these are unchartered waters, we cannot guarantee the file will be functional as of a certain date.

*Accordingly, school districts will need to determine whether or not alternatives for your district should be explored and obtained, or if your district will require an extension from the IRS for submitting the ACA transmission file and/or for providing the ACA printed 1095-C forms to your employees. We encourage you to work with your local tax professional or school board attorney on these and other ACA issues that may arise.* Ultimately, adhering to the IRS reporting requirements is a burden for the employer (school district) and it will be the school district that has to adhere to any ramifications of failing to comply with the IRS requirements.

Sincerely,

The PCGenesis Team Georgia Department of Education

# <span id="page-4-0"></span>*Section B: Overview of Release B1. Payroll System*

## <span id="page-4-2"></span><span id="page-4-1"></span>*B1.1. Payroll Setup Warning Messages for Teachers Retirement System (TRS)*

The TRS warning messages have been updated when processing *Setup Payroll for a New Payroll Run* (F2, F1, F1).

If the selected payroll is dated in the month of June, July, or August, and the TRS switch has been set to '**Y**' on the *Payroll Setup* screen, the following helpful hint will display indicating that the **Pay Reason Code** field should be set to '**91**' and the **TRS Service Indicator** field should be set to '**0**' for 9, 10, or 11 month TRS employees. The message also indicates that the *Mass Update* special functions feature can be used to update the employee fields.

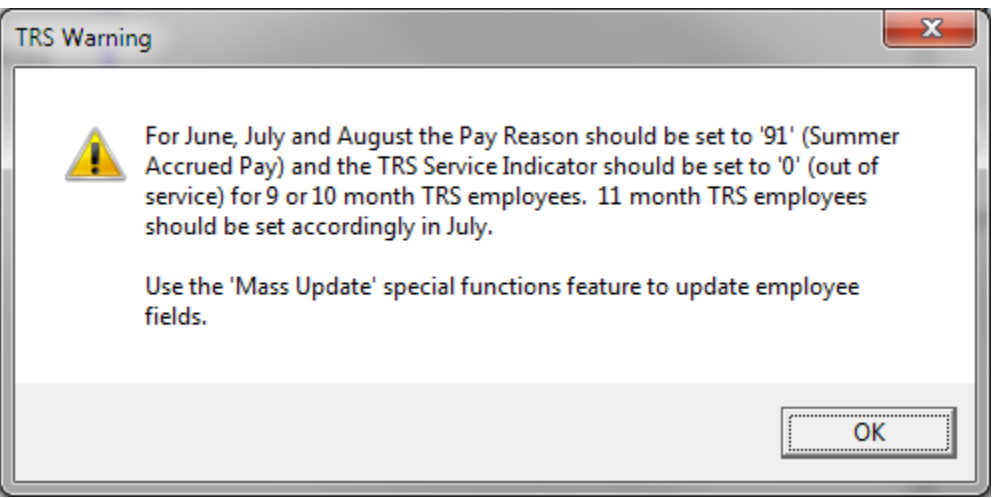

If the selected payroll is dated in the month of September, and the TRS switch has been set to '**Y**', the following helpful hint will display indicating that the **TRS Service Indicator** code should be set to '**1**' for all TRS employees. The message also indicates that the *Mass Update* special functions feature can be used to update the employee fields.

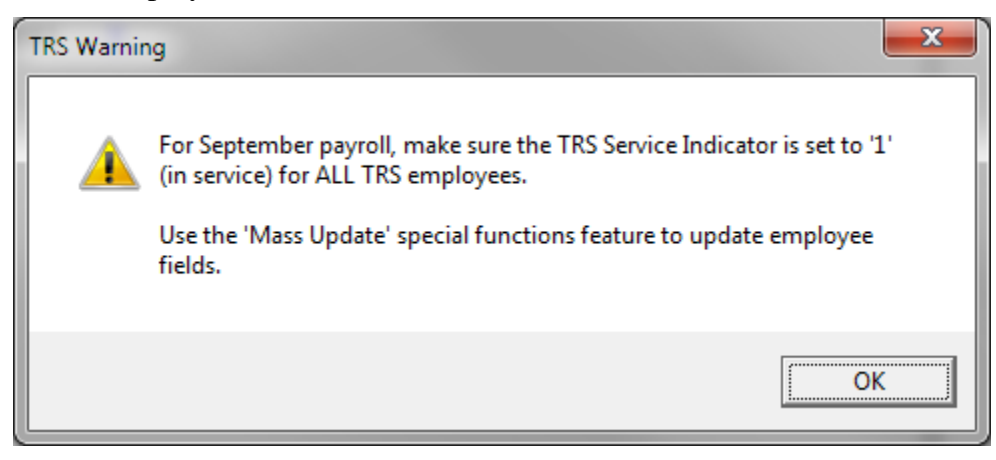

**Georgia Department of Education Richard Woods, State School Superintendent September 30, 2015 11:17 AM Page 5 of 26 All Rights Reserved.**

### <span id="page-5-0"></span>*B1.2. Payroll Annual Reports Menu*

The *Payroll System Master Menu* (F2) has been updated. A new menu item has been added as **F4** – *Annual Reports Menu*. The **F5** menu item has been changed to the *Monthly/Quarterly/Fiscal/Biennial Reports Menu*.

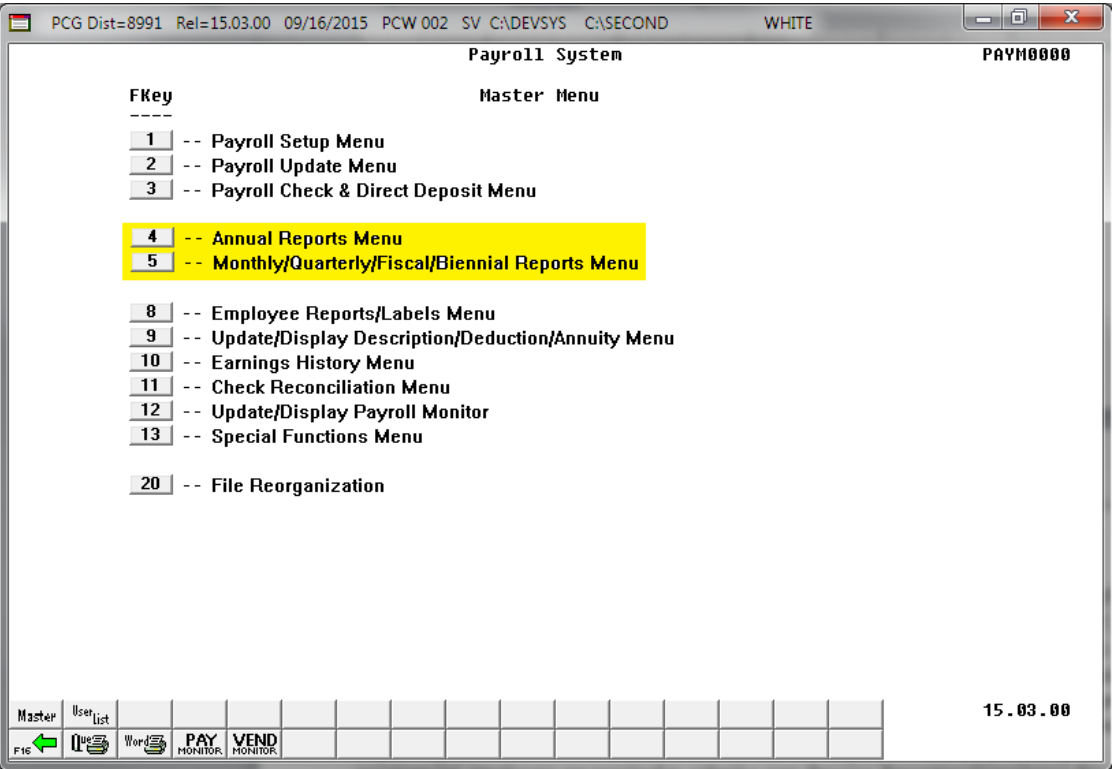

*Payroll System Master Menu*

The *Payroll System - Annual Reports Menu*, shown below, contains the new 1094-C and 1095-C print options as well as the W-2 print options. The **F1** option to *Import ADP ACA* and the **F3** option to *Print 1094-C & Employee 1095-C's & Create File* are not functional at this time. When either the **F1** or **F3** menu option is selected from the *Payroll System - Annual Reports Menu* , the following message is displayed, "*Program Module Is Not Available At This Time*".

The **F2** option to *Print EMPLOYER Copy of 1094-C & 1095-C's* is new with this release and is described in the following section.

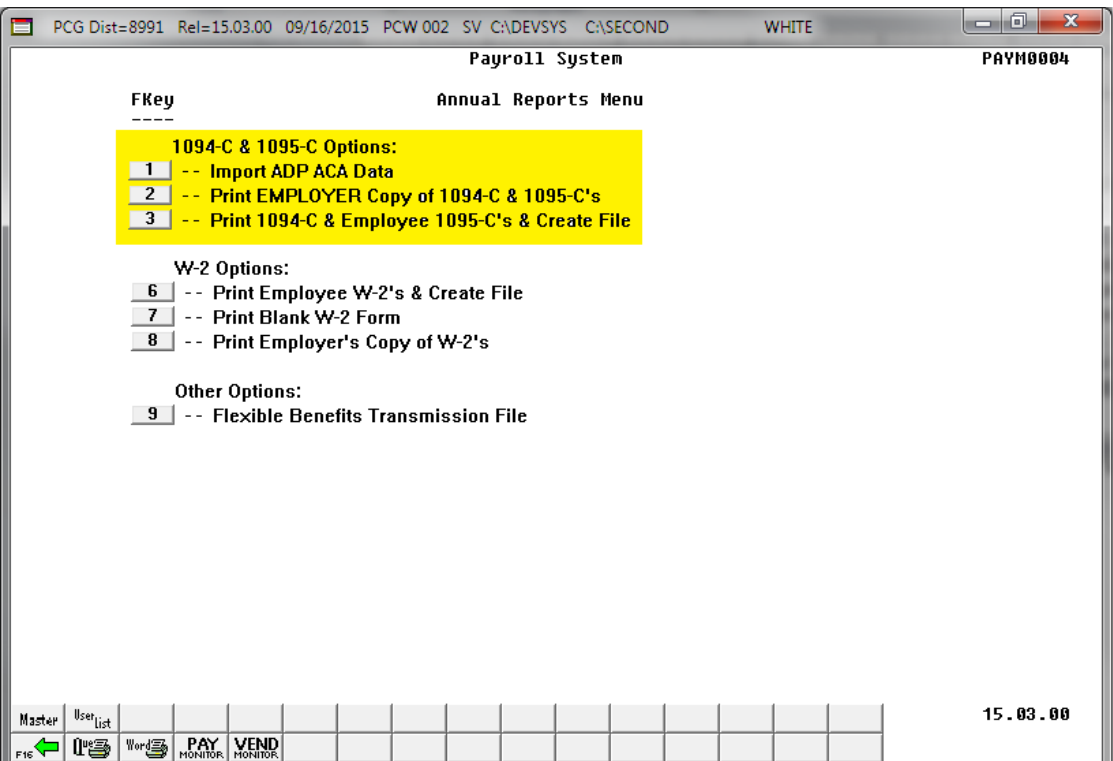

*Payroll System – Annual Reports Menu*

The *Payroll System - Monthly/Quarterly/Fiscal/Biennial Reports Menu* contains the options for monthly, quarterly, fiscal and biennial reports.

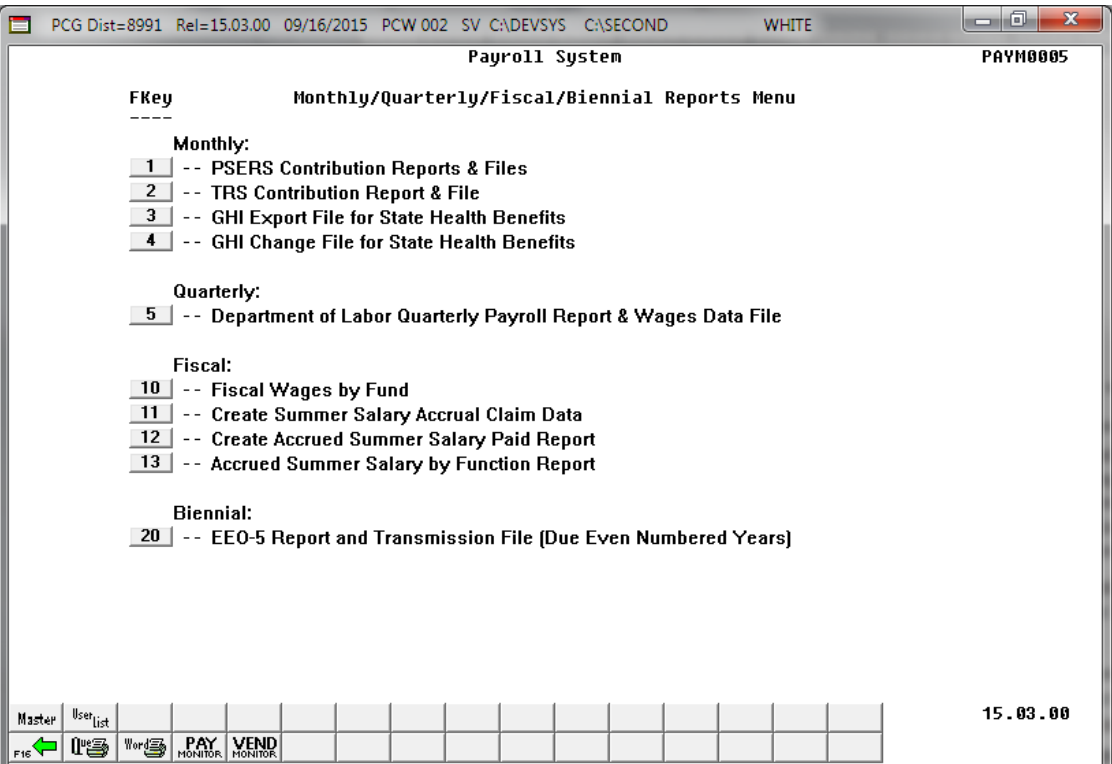

*Payroll System – Monthly/Quarterly/Fiscal/Biennial Reports Menu*

**Georgia Department of Education Richard Woods, State School Superintendent September 30, 2015 11:17 AM Page 7 of 26 All Rights Reserved.**

# <span id="page-7-0"></span>*B1.3. Print Employer Copy of 1094-C & 1095-C's*

The *Print EMPLOYER Copy of 1094-C & 1095-C's* (F2, F4, F2) has been added to the *Payroll System Annual Reports Menu*. The purpose of the *EMPLOYER Copy of 1094-C & 1095-C's* is to calculate the employment totals to print on the **Form 1094-C: Transmittal of Employer-Provided Health Insurance Offer and Coverage Information Returns** and to print a condensed employer copy of the employees' **1095-C's**. The 1094-C must report the **Full Time Employee Count** according to the ACA full time employee rules (which are different from normal payroll full time employee rules) and the **Total Employee Count**.

The PCGenesis system tallies the number of total employees who work each month of the calendar year. PCGenesis calculates the **Total Employee Count** based upon active and terminated employees' **Hire Dates**, **Termination Dates**, and **Rehire Dates**. Inactive employees are not considered in this tally because many districts inactivate employees instead of terminating their employees which causes inaccurate employee counts.

In PCGenesis, the employees who are considered full time according to the ACA legislation are those employees with the **1095-C Eligible** field set to '**Y**' on the *Update/Display ACA Employee Data* screen (F3, F1, F3), shown below. For **GHI-eligible employees** who are offered coverage through SHBP, LUAs will receive a file-feed from SHBP/ADP. This transmission file from SHBP/ADP will contain the necessary information to complete **Forms 1094-C and 1095-C** for those GHI-eligible employees, and will result in an *ACA Employee Data* record with the **1095-C Eligible** field set to '**Y**' for those employees, indicating that the employee is full time based upon ACA considerations. The transmission file will also contain those GHI-eligible employees' dependent information.

The import of the SHBP/ADP file feed is not available at this time, and so currently most districts will not have any data on the *Update/Display ACA Employee Data* screen for 1095-C eligible employees, resulting in inaccurate data on the employer reports. This is a temporary consideration until the SHBP/ADP file feed becomes available in PCGenesis.

In summary, for the *EMPLOYER Copy of 1094-C & 1095-C's*, the PCGenesis system tallies the number of total full time employees who work each month of the calendar year. PCGenesis calculates the **Full Time Employee Count** based upon the **1095-C Eligible** field set to '**Y**' on the *Update/Display ACA Employee Data* screen, shown below. These counts will not be accurate until the SHBP/ADP file feed becomes available in PCGenesis.

NOTE: Any full-time employee who is **not** offered coverage through SHBP must be manually coded by the payroll administrator in the line items regarding health coverage. It will be the sole responsibility of the LUA officials to determine which individuals are considered **full time** employees and the correct codes for those full time employees as related to health insurance offers and coverage. The data for these employees can be manually entered on the *Update/Display ACA Employee Data* screen, shown below.

> **Georgia Department of Education Richard Woods, State School Superintendent September 30, 2015 11:17 AM Page 8 of 26 All Rights Reserved.**

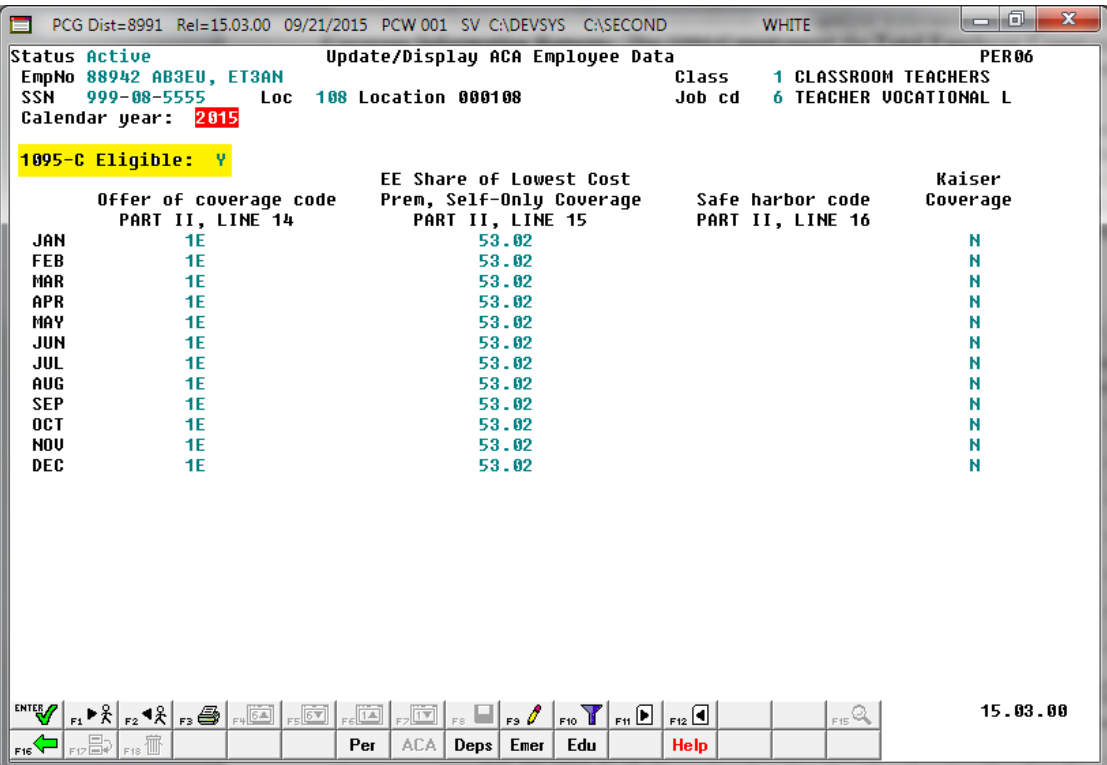

*Update/Display ACA Employee Data Screen*

As stated above, the 1094-C must report the **Full Time Employee Count** according to the ACA full time employee rules (which are different from normal payroll full time employee rules) and the **Total Employee Count**. The *Employee Counts for 1094-C Report*, shown below, provides documentation regarding the system calculations for the **Total Employee Count** and the **Full Time Employee Count** totals. The report illustrates per employee how the system utilizes the **Hire Date**, **Termination Date**, and **Rehire Date** to determine which months of the year the employee was employed. Also, if an *ACA Employee Data* record exists for the employee with the **1095-C Eligible** field set to '**Y**', the literal '**1095**' will print on the report next to the employee data.

The **Full Time Employee Count** adds up the number of employees with the **1095-C Eligible** field set to '**Y**'. To calculate the **Full Time Employee Count** by month, the system must subtract any employee with the **ACA Safe Harbor Code** set as follows:

- **2A** Employee not employed during the month
- **2B** Employee was employed, but not full-time during the month
- **2D** Employee was in a limited non-assessment period (measurement period) during the month

IRS regulations state that the full-time employee count should, "not count any employee in a Limited Non-Assessment Period". Also, the full-time employee count should not include any employee not employed during the month, and should not include any employee who was employed, but was not full time. Therefore, after the system determines the total number of 1095-C eligible employees, the system will examine the employees' **ACA Safe Harbor Code** for each month and subtract any employee with a **2A**, **2B**, or **2D** in that field. The *Employee Counts for 1094-C Report* will print the calculation results on the last page of the report.

> **Georgia Department of Education Richard Woods, State School Superintendent September 30, 2015 11:17 AM Page 9 of 26 All Rights Reserved.**

For employees with the same S**ocial Security Number** but multiple **Employee ID** numbers, the system will attempt to merge the records in order to determine the months that the employee worked for the school system during the calendar year. For merged **Employee ID** numbers, the system will create the *Employee Counts for 1094-C Error Report* as shown below.

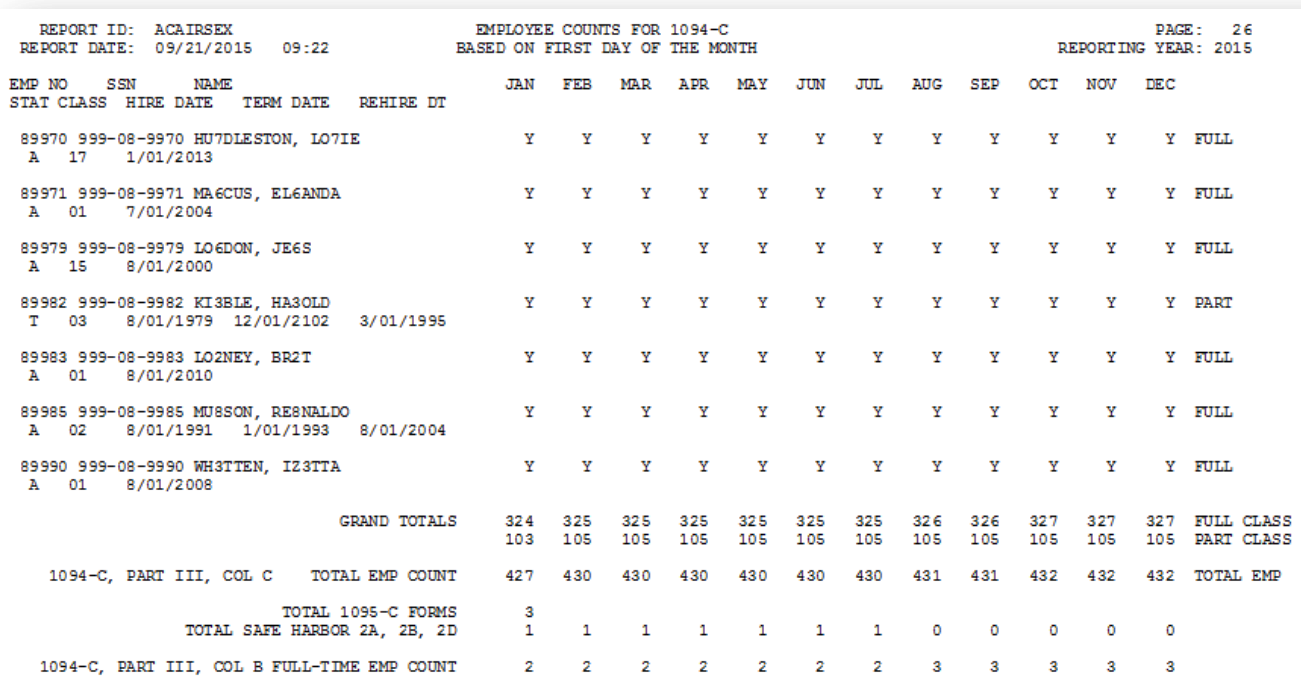

NOTE: The totals shown above do NOT reflect any override values entered during program execution. Instead, the EMPLOYER copy of<br>the 1094-C will reflect any overrides entered by the payroll administrator during processing.

#### *Employee Counts for 1094-C Report*

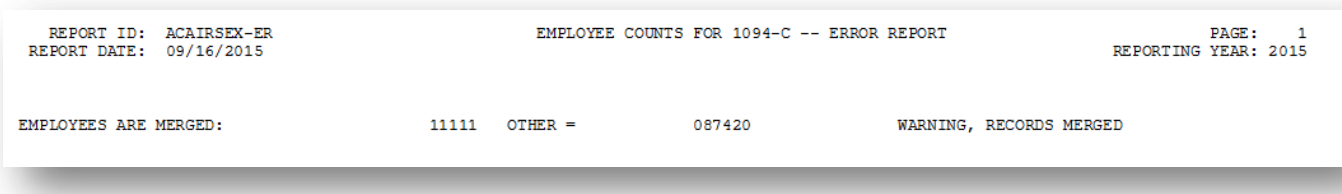

*Employee Counts for 1094-C Error Report*

**Georgia Department of Education Richard Woods, State School Superintendent September 30, 2015 11:17 AM Page 10 of 26 All Rights Reserved.**

Once the PCGenesis system calculates and reports the 1094-C **Total Employee Counts** and the **Full Time Employee Counts**, the *Print 1094-C and 1095-C's Screen* is displayed as shown below. This screen displays the system calculated totals and allows the payroll administrator to override these totals based upon supplementary considerations. The screen also allows the payroll administrator to enter any transition relief indicators that the IRS has qualified the district to use.

Please note: The override totals entered on this screen will be printed on the final 1094-C forms submitted to the IRS.

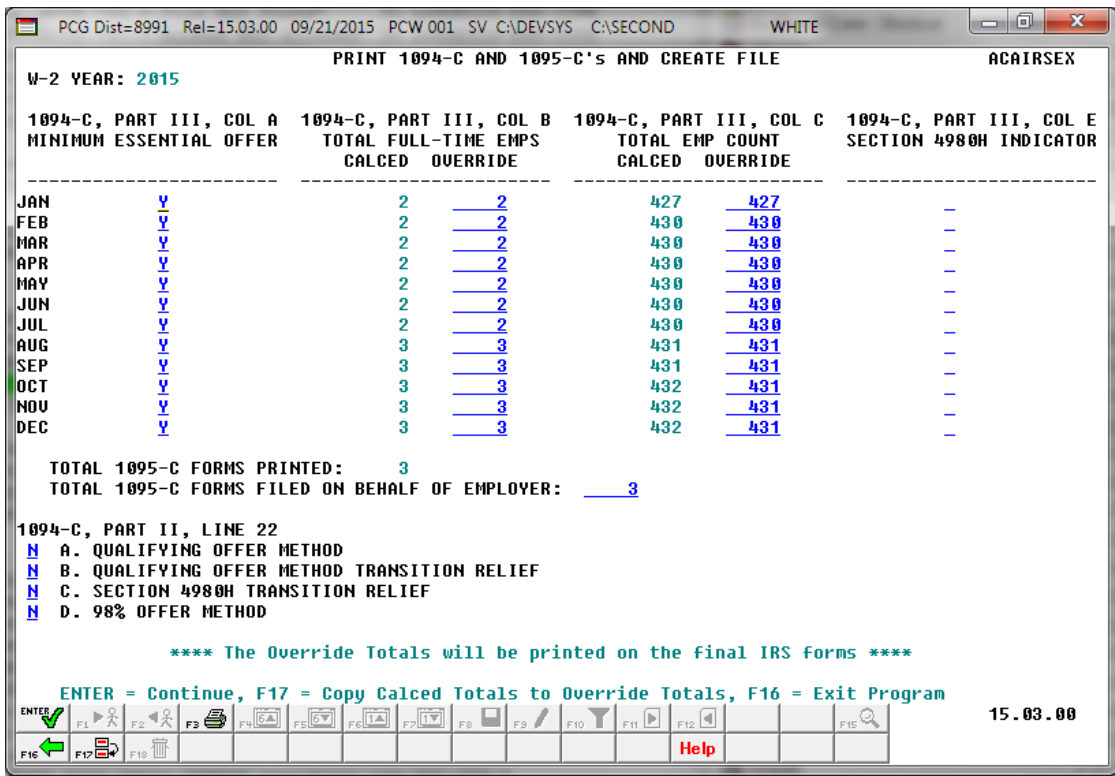

*Print 1094-C and 1095-C's Screen*

After the payroll administrator has entered the override totals and transition relief indicators on *Print 1094-C and 1095-C's Screen*, the PCGenesis system produces the *Employer 1094-C and 1095-C Report* as shown below. The first page of the report includes the contents of the IRS form 1094-C. The subsequent pages of the report will print the individual employee 1095-C forms, including the employees' dependent information. Since this is the employer copy of the report, this report prints on plain paper, and is not formatted to print the actual 1095-C pre-printed forms.

REPORT ID: ACA1095R<br>REPORT DATE: 09/16/2015 14:54 EMPLOYER 1094-C AND 1095-C'S  $PAGE:$ REPORTING YEAR: 2015 1094-C, PART I:<br>NAME OF ALE MEMBER: SMITH CITY BOARD OF EDUCATION EMPLOYER EIN: 58-6000267 STREET ADDRESS: 102 MAIN STREET STATE: GA CITY OR TOWN: SMITH ZIP: 33333 CONTACT PHONE NUMBER: 999-555-5555 x 6789 NAME OF CONTACT: W2 CONTACT NAME TOTAL 1095-C WITH THIS TRANSMITTAL: 00003 1094-C. PART II: AUTHORITATIVE TRANSMITTAL?: YES TOTAL NUMBER OF FORMS 1095-C FILED BY AND/OR ON BEHALF OF EMPLOYER: 00003 IS EMPLOYER A MEMBER OF AN AGGREGATED ALE GROUP?: NO  $NQ$ CERTIFICATION OF ELIGIBILITY: A. QUALIFYING OFFER METHOD: NO B. QUALIFYING OFFER METHOD TRANSITION RELIEF: NO<br>OC. SECTION 4980H TRANSITION RELIEF: NO D. 98% OFFER METHOD: NO (a) MINIMUM ESSENTIAL (b) FULL-TIME EMPLOYEE COUNT (c) TOTAL EMPLOYEE COUNT (e) SECTION 4980h TRANSITION PART III: COVERAGE OFFER RELIEF INDICATOR ALL 12 MONTHS **YES JAN**  $\overline{2}$ 427 FEB  $\overline{a}$ 430 **MAR**  $\frac{2}{2}$ 430 APR 430 MAY  $\overline{a}$ 430 **JUN**  $\overline{2}$ 430 JUL  $\overline{a}$ 430 **AUG**  $\overline{3}$ 431 **SEP** 3 431 oct 3 431 **NOV** 3 431 3 DEC 431 REPORT ID: ACA1095R<br>REPORT DATE: 09/16/2015 14:54 EMPLOYER 1094-C AND 1095-C'S PAGE: REPORTING YEAR: 2015 EMPNO: 87742 SSN: 999-08-7742 NAME: AB3EU, MO3TY SMITH GA 33333 **AUG**  $APR$ <br>1H **JUN SEP** ALL 12 MO JAN **FEB MAR MAY** JUL. **OCT NOV** DEC. The Term of the THE THE TERM OF THE TERM OF THE TERM OF THE TERM OF THE TERM OF THE TERM OF THE TERM OF THE TE<br>THE TERM OF THE TERM OF THE TERM OF THE TERM OF THE TERM OF THE TERM OF THE TERM OF THE TERM OF THE TERM OF TH 14 OFFER OF COVERAGE  $1\mathrm{H}$  $1H$  $1H$  $1H$  $1\mathrm{H}$  $1\mathrm{H}$ 1E  $1E$ 1E 1E 1E 15 EE SHARE OF LOWEST PREM 53.02 53.02 53.02 53.02 53.02 16 SEC 4980H SAFE HARBOR  $2A$ 2A 2A  $2A$  $2A$  $2A$  $2D$ PART III COVERED INDIVDUALS: SSN<br>AB3EU------------->, FIRST--- 999-12-3456<br>AB3EU------------->, DAUGHTER 999-23-4567 BIRTH DATE ALL 12 MO JAN FEB MAR APR MAY JUN JUL AUG SEP OCT NOV DEC  $\mathbb N$  $\mathbf N$  $\mathbb N$ N  $\, {\rm N}$ N N  $\, {\rm N}$ Y  $_{\rm Y}^{\rm Y}$  $\frac{\mathbf{Y}}{\mathbf{Y}}$  $\frac{\mathbf{Y}}{\mathbf{Y}}$  $\mathbf N$  $\mathbf N$ N  $_{\rm N}$ N N  $_{\rm N}$  $\mathbf{N}$ Y ADDR: 2067 MAIN STREET EMPNO: 88942 SSN: 999-08-5555 NAME: AB3EU, ET3AN SMITH GA 33333 ALL 12 MO JAN FEB MAR APR MAY  $\mathop{\text{\rm JUN}}$  $_{\rm JUL}$  $\overline{\text{AUG}}$ SEP OCT **NOV**  $\rm DEC$ 14 OFFER OF COVERAGE<br>15 EE SHARE OF LOWEST PREM  $1E$  $53.02$ 16 SEC 4980H SAFE HARBOR PART III COVERED INDIVDUALS: SSN BIRTH DATE<br>AB3EU------------->, WIFE---- 888-12-3456 01/01/1954<br>AB3EU------------->, MARK---- 888-23-0456 06/01/2015 BIRTH DATE ALL 12 MO JAN FEB MAR APR MAY JUN JUL AUG SEP OCT NOV DEC Y  $\mathbb N$  $\rm N$  $\overline{\text{N}}$  $\mathbf N$  $\overline{\text{N}}$  $\mathbf Y$  $\mathbf{\bar{Y}}$  $\mathbf Y$ Y  $\mathbf{\bar{Y}}$ Ý  $\mathbf Y$ 

*Employer 1094-C and 1095-C Report*

**Georgia Department of Education Richard Woods, State School Superintendent September 30, 2015 11:17 AM Page 12 of 26 All Rights Reserved.**

## <span id="page-12-0"></span>*B1.4. Payroll Gross Data Export and Import*

The *Payroll Gross Data Export* option (F2, F13, F8, F1) now allows the payroll administrator to export gross data information for employees will NO current gross data lines, as shown on the screen below. This option facilitates creating a csv template (Excel spreadsheet) to use for setting up gross data account information for newly hired employees. For example, the csv template will be created with headers and with the following fields populated for each employee: employee id, last name, first name, sequence number, cycle gross, state salary, local salary, other salary, contract months, number of pay periods, class code, TRS service indicator, pay location and work location. However, the gross data account columns and corresponding fields will be blank or zero in the csv file.

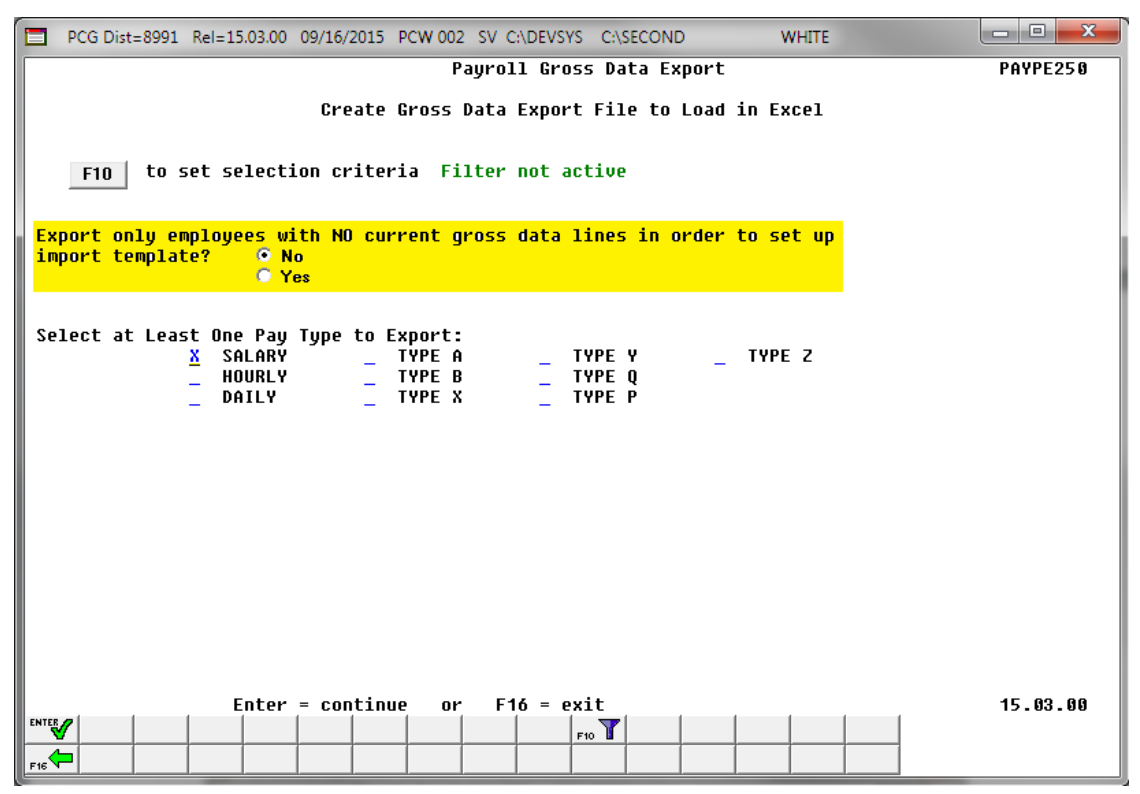

*Payroll Gross Data Export*

The *Payroll Gross Data Import* option (F2, F13, F8, F2) will now sort the *Gross Data Import File* by **Employee ID Number** before loading the data into the PCGenesis *Update/Display Gross Data* screen. Sorting the import data will prevent records from not loading properly when doing an '**R**' replace option during the import. Without the sort, if the csv import file is not in order by **Employee ID Number**, the '**R**' replace function will only load the last gross data line for the employee in the import file and will lose any other gross data lines in the file. With the sort, all gross data lines for an employee are loaded properly.

Since the *Payroll Gross Data Import* option will now sort the *Gross Data Import File*, the program has been updated to load the following data fields only for the **Sequence Number 01**: cycle gross, state salary, local salary, other salary, and TRS service indicator.

> **Georgia Department of Education Richard Woods, State School Superintendent September 30, 2015 11:17 AM Page 13 of 26 All Rights Reserved.**

### <span id="page-13-0"></span>*B1.5. Print Employee Master Summary Listing By Social Security Number*

A problem has been corrected with *Print Employee Master Summary Listing By Social Security Number* report option (F2, F8, F6). Before, the report was not clearing the print buffer, and was therefore printing inaccurate hire, rehire, and termination dates. This problem has been corrected.

## <span id="page-13-1"></span>*B1.6. Enter Manual Check/Direct Deposit*

The *Enter Manual Check/Direct Deposit* process (F2, F3, F9, F9) has been improved. The warning message displayed when entering a direct deposit manual payment has been clarified. The warning message now clearly indicates that the manual direct deposit does NOT appear on a NACHA file. A manual direct deposit is generally utilized when the payroll administrator has access to the payroll bank's web portal, and can create or modify a direct deposit for an employee directly from the bank website.

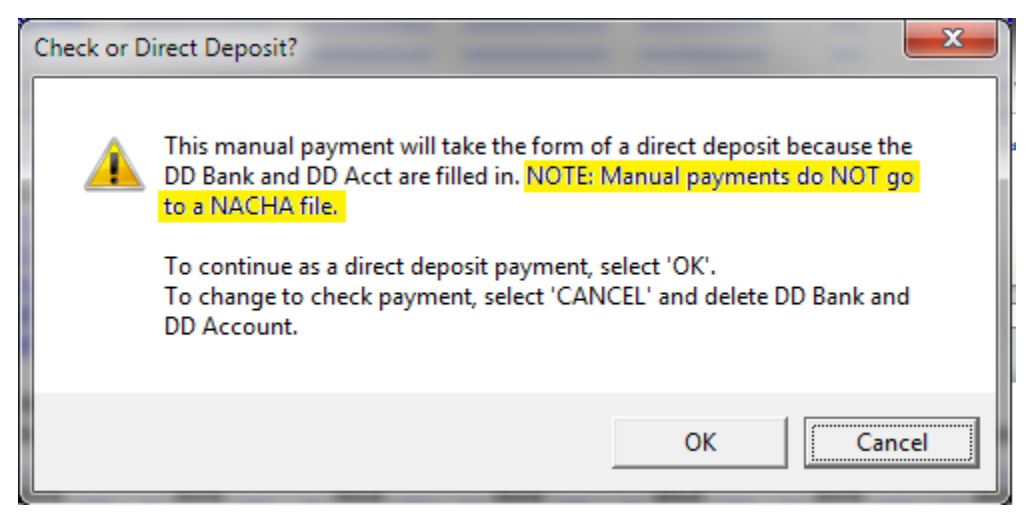

# <span id="page-14-0"></span>*B2. Personnel System*

## <span id="page-14-1"></span>*B2.1. Print Affordable Healthcare Act Worksheet*

The *Print Affordable Healthcare Act Worksheet* (F3, F6, F1) has been updated to handle up to 30 SHBP deduction codes. Before, if a district had more than 30 SHBP deduction codes defined, the *Affordable Healthcare Worksheet* would only utilize the first 10 deduction codes.

The *Print Affordable Healthcare Act Worksheet* (F3, F6, F1) is available on the *Personnel System Reports Menu*. The worksheet is a tool that districts can use to identify employees who may need to be manually coded for the Affordable Care Act IRS 1095-C form. The PCGenesis system will analyze all payments made to all employees during the course of a calendar year to determine whether or not an SHBP deduction was present on the payments. If an SHBP deduction was not taken, the employee will appear on the worksheet with spaces available for coding the **1095-C Eligibility** field, the **Offer of Coverage Code**, the **Lowest Premium** amount, and the **Safe Harbor Code**. The Payroll Administrator can use this worksheet for entering the data into the *Update/Display ACA Employee Data* screen (F3, F1, F3). An example of the worksheet is shown below.

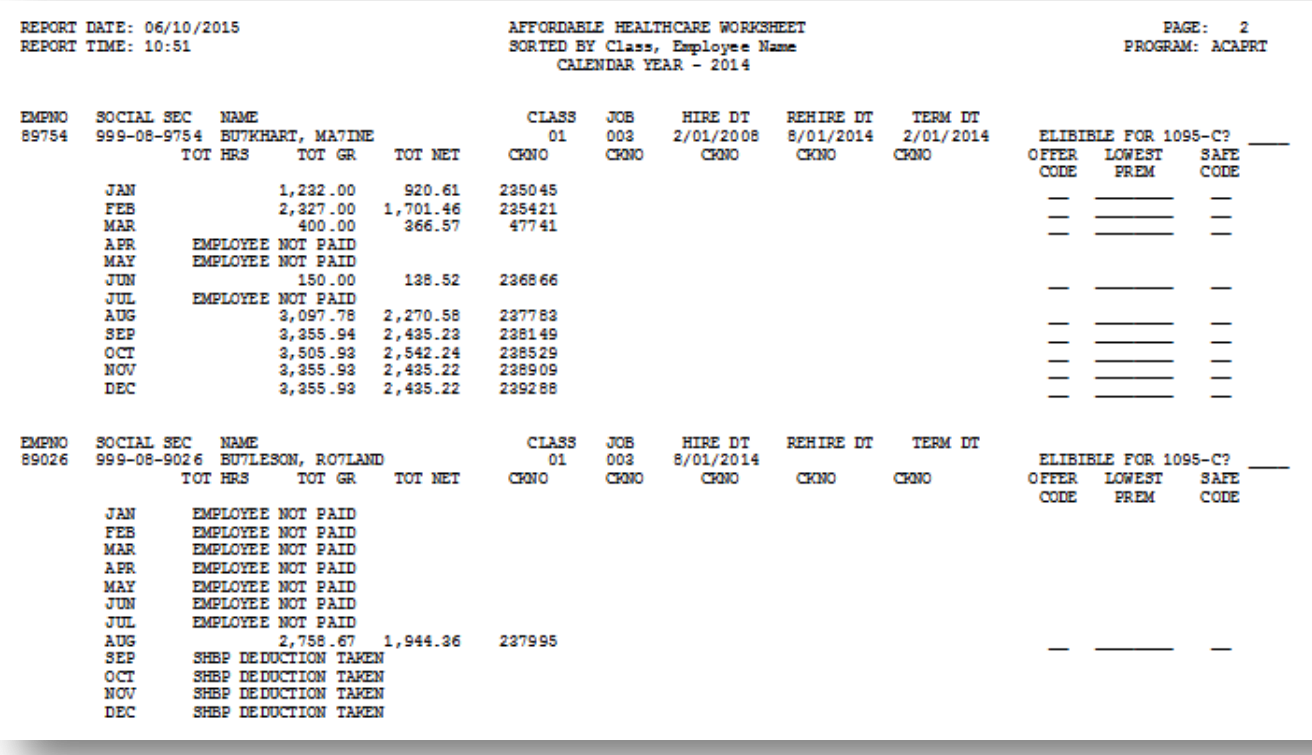

*Affordable Healthcare Worksheet*

**Georgia Department of Education Richard Woods, State School Superintendent September 30, 2015 11:17 AM Page 15 of 26 All Rights Reserved.**

#### <span id="page-15-0"></span>*B2.2. Leave Advance Report*

For systems with the *Enhanced Substitute Pay and Employee Leave System* enabled, the *Advance Leave*  process (F3, F4, F2, F10) has been updated to improve the *Leave Advance Report*. When advancing leave for employees, the leave administrator enters **Y** or **N** in order to advance 09, 10, 11, or 12 month employees. Now the *Leave Advance Report* will print the advance options selected by the user in the header of the report, as shown below. This information is added to the advance report to clarify how the leave advance was processed.

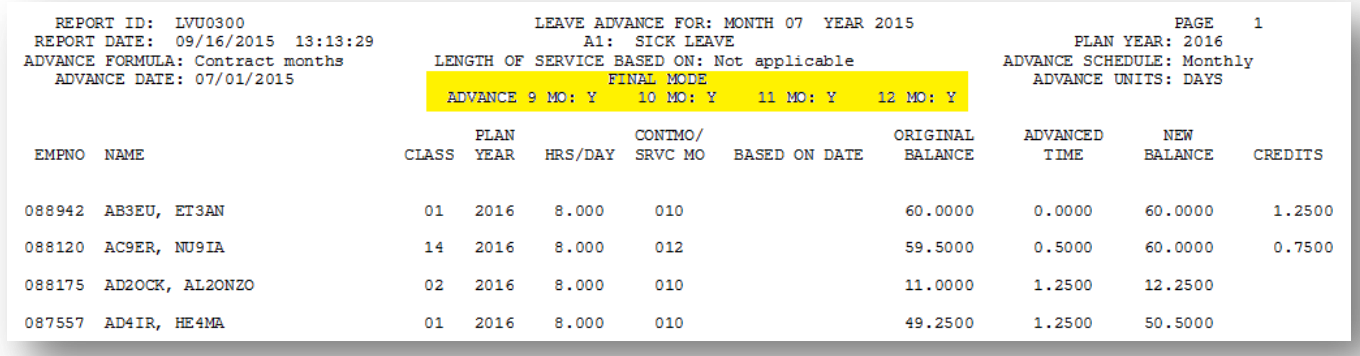

*Leave Advance Report*

**Georgia Department of Education Richard Woods, State School Superintendent September 30, 2015 11:17 AM Page 16 of 26 All Rights Reserved.**

# <span id="page-16-0"></span>*B3. Financial Accounting and Reporting (FAR) System*

### <span id="page-16-1"></span>*B3.1. Asset Balance Accounts 0313, 0315, and 0317*

Before, the PCGenesis General Ledger was not handling new balance sheet accounts 0313, 0314 and 0317 correctly, and these balance sheet accounts were appearing on the GL as liabilities when in reality they were assets. The PCGenesis system has been updated to treat all balance sheet accounts greater than 0302 and less than 0399 as assets.

The new balance sheet accounts are described as follows:

- 0313 Deferred Outflow of Resources Unamortized Loss on Debt Refunding. Represents the loss on the difference between the reacquisition price and the net carrying amount of old debt when a current or advance refunding of debt occurs. The unamortized loss amount should be deferred and amortized over the remaining life of the old debt or the life of the new debt, whichever is shorter.
- 0315 Deferred Outflow of Resources District Contributions. The Entity's contributions to the cost sharing benefit pension plan subsequent to the measurement date and before the end of the employer's reporting period.
- 0317 Deferred Outflow of Resources Pension Plan. This represents the actuarial changes in the district's proportionate share of the governmental nonemployer cost sharing benefit pension plan.

The following Financial menu items have been updated with these program updates:

- General Ledger Account Master Account Add/Update (F1, F11, F2)
- General Ledger for any Period (F1, F9, F1, F4)
- Trial Balance & Audit Year-End Transmission File (F1, F9, F1, F7)
- Balance Sheet for any Period (F1, F9, F1, F8)
- School Nutrition Online Reporting System File (F1, F9, F1, F9)
- Daily Test for Out of Balance Condition in GL (F1, F9, F1, F10)
- Create DE FORM 0046 Transmission File (F1, F9, F27, F4)
- DOAA Transparency in Government Export File (F1, F9, F31)
- Monthly Financial Reports: General ledger (F1, F9, F17, MRPTJ010)
- Monthly Financial Reports: Combined balance sheet (F1, F9, F17, MRPTJ020)

### <span id="page-16-2"></span>*B3.2. Wire Transfer Registers*

The *Wire Transfer Registers* (F1, F4, F12, F4) have been updated to print the **Wire Transfer Date** for each wire transfer. Before the *Wire Transfer Registers* did not print the **Wire Transfer Date** in all instances.

## <span id="page-17-1"></span><span id="page-17-0"></span>*B4. Certified/Classified Personnel Information (CPI) System B4.1. Print Employee Certificate Information & Create Export CSV File*

The *Print Employee Certificate Information & Create Export CSV File* option (F4, F7, F3) has been enhanced to allow the user to print ALL certificates and not just expired certificates. Before, the user was required to enter an **Expire Year** on the input screen which would print only those expired certificates. Now, if the **Expire Year** field is left blank, all employee certificates will print.

Also, an option has been added which will allow the user to create a .csv file export of the certificate data. The *Print Employee Certificate Information & Create Export CSV File* menu item now allows the option of producing a comma separated export file (.csv file) in addition to the printed report. The export file contains the same information that prints on the report, but puts the data into a data file. This allows users to perform data analysis on the certificate data by using spreadsheet capabilities. Producing the export file is optional, but the report will always be produced.

> **Georgia Department of Education Richard Woods, State School Superintendent September 30, 2015 11:17 AM Page 18 of 26 All Rights Reserved.**

# <span id="page-18-0"></span>*Section C: Installation Instructions for Release 15.03.00 Software*

# <span id="page-18-1"></span>*C1. Perform a PCGenesis Full Backup*

When the prior evening's backup was successful, and when installing *Release 15.03.00* before performing any work in PCGenesis for the day, proceed to *C2. Install PCGenesis Release.* In addition to its current labeling, also label the prior evening's backup CD/DVD/tape as **"Data Backup Prior to Release 15.03.00**". Continue to use the backup CD/DVD/tape in the normal backup rotation.

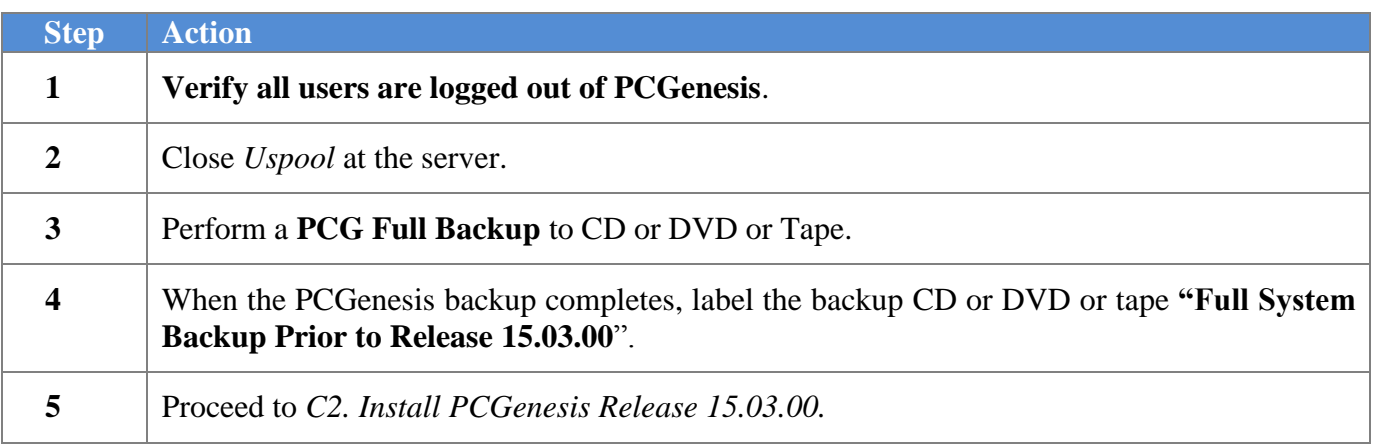

# <span id="page-19-0"></span>*C2. Install PCGenesis Release 15.03.00*

#### *FROM THE PCGENESIS SERVER*

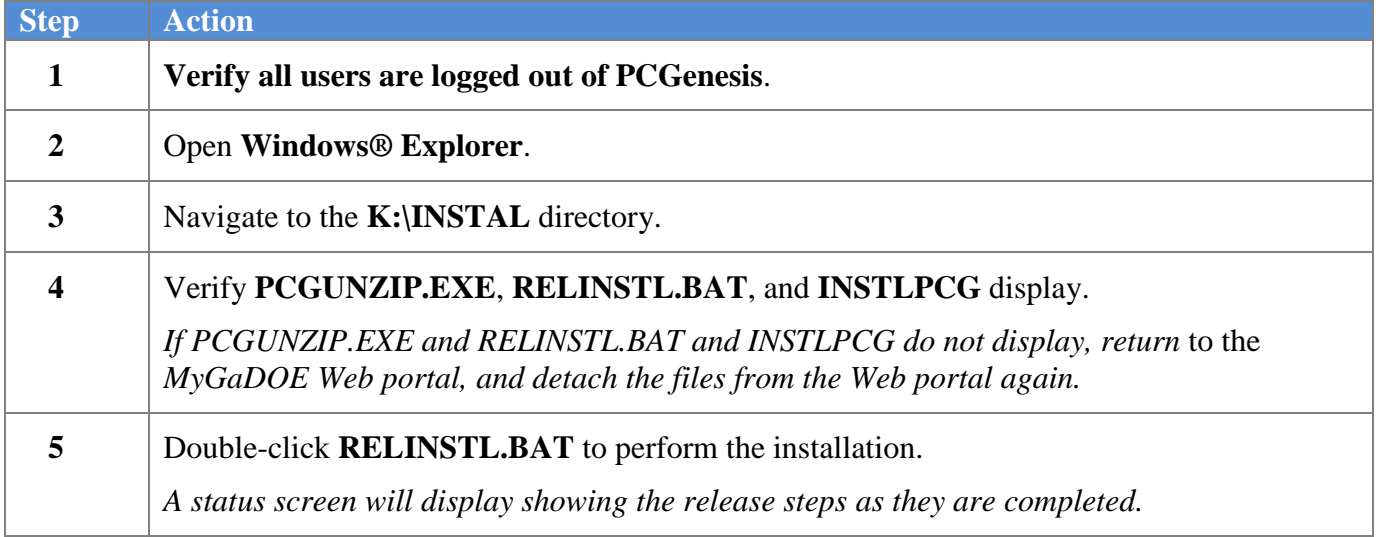

A screen will display showing the progress of the installation:

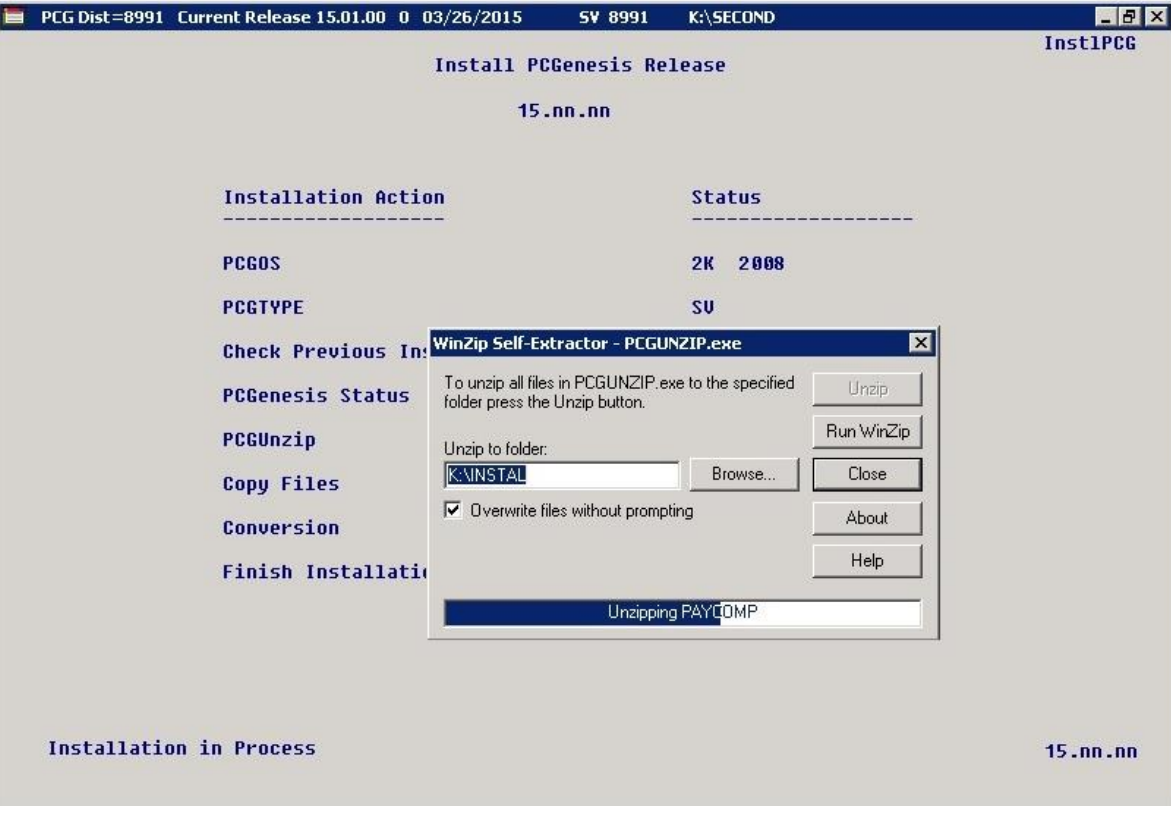

For PCGenesis *Release 15.03.00* successful installations, the following message displays:

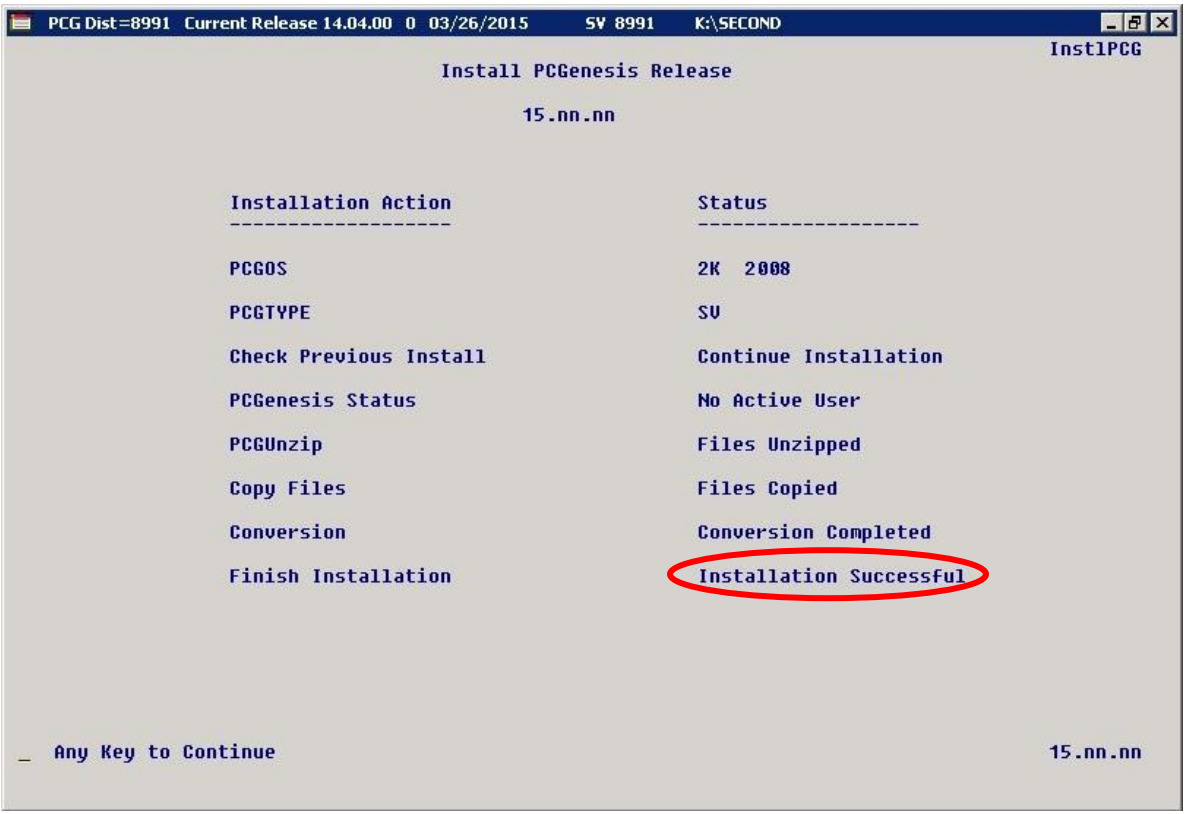

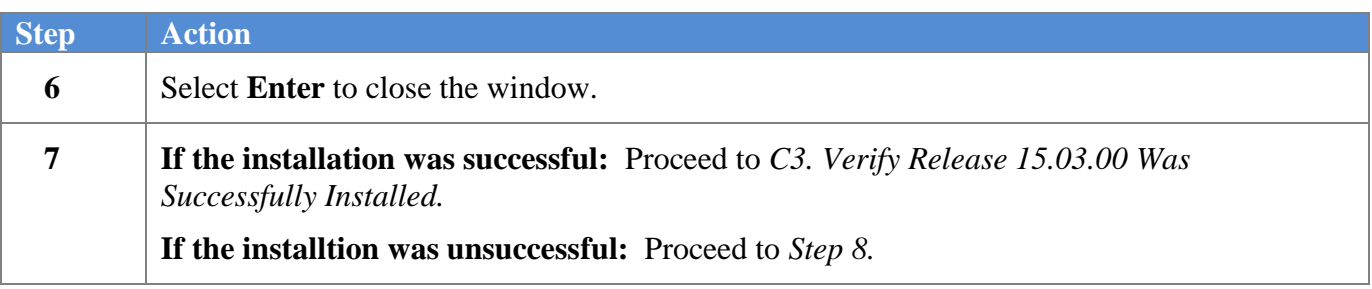

A problem message displays if an error occurred:

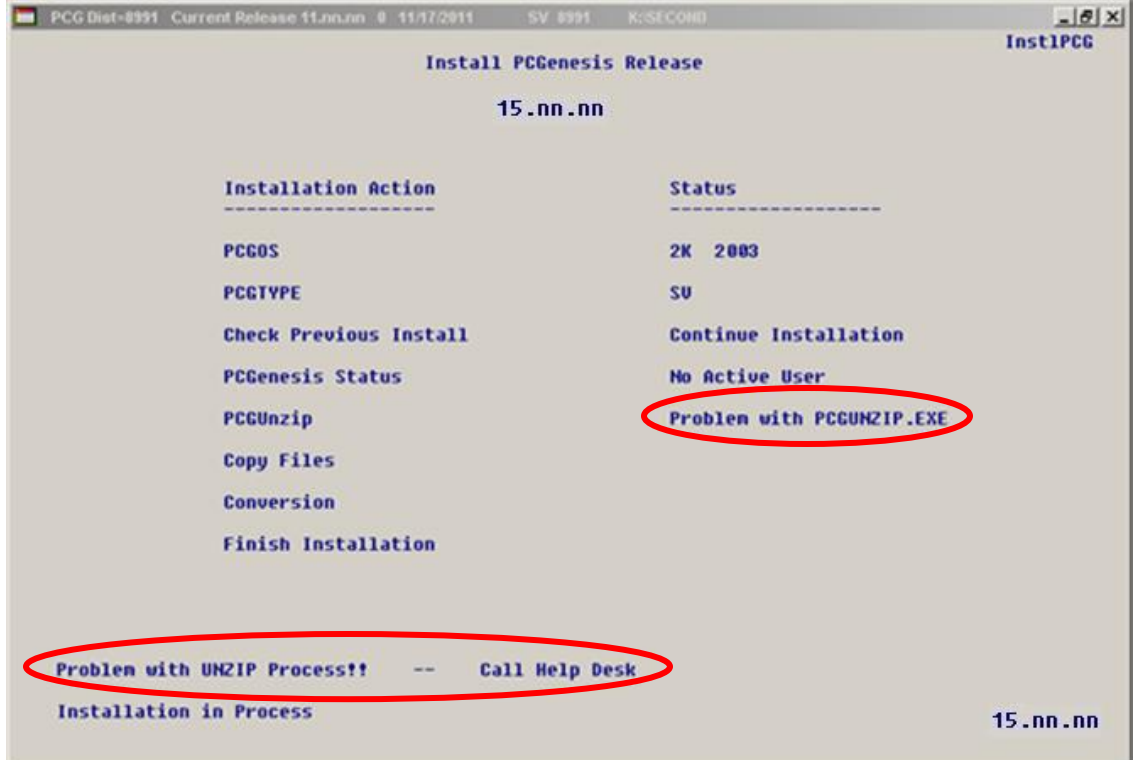

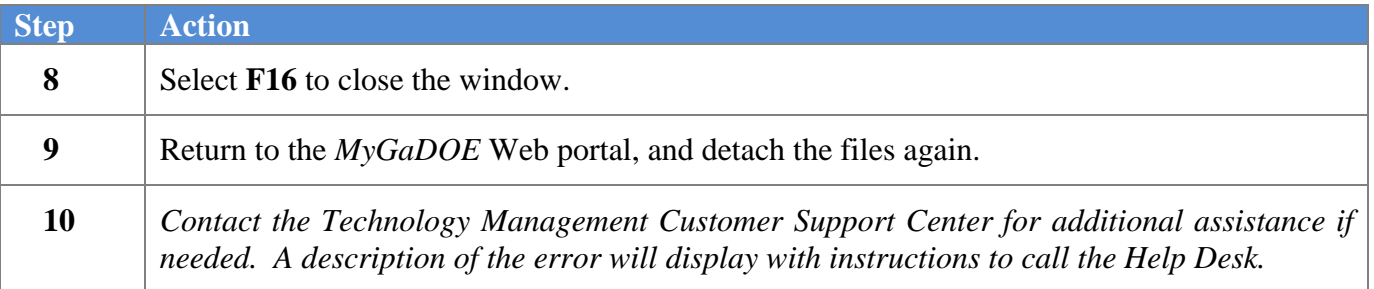

A warning message will display if the release installation is repeated:

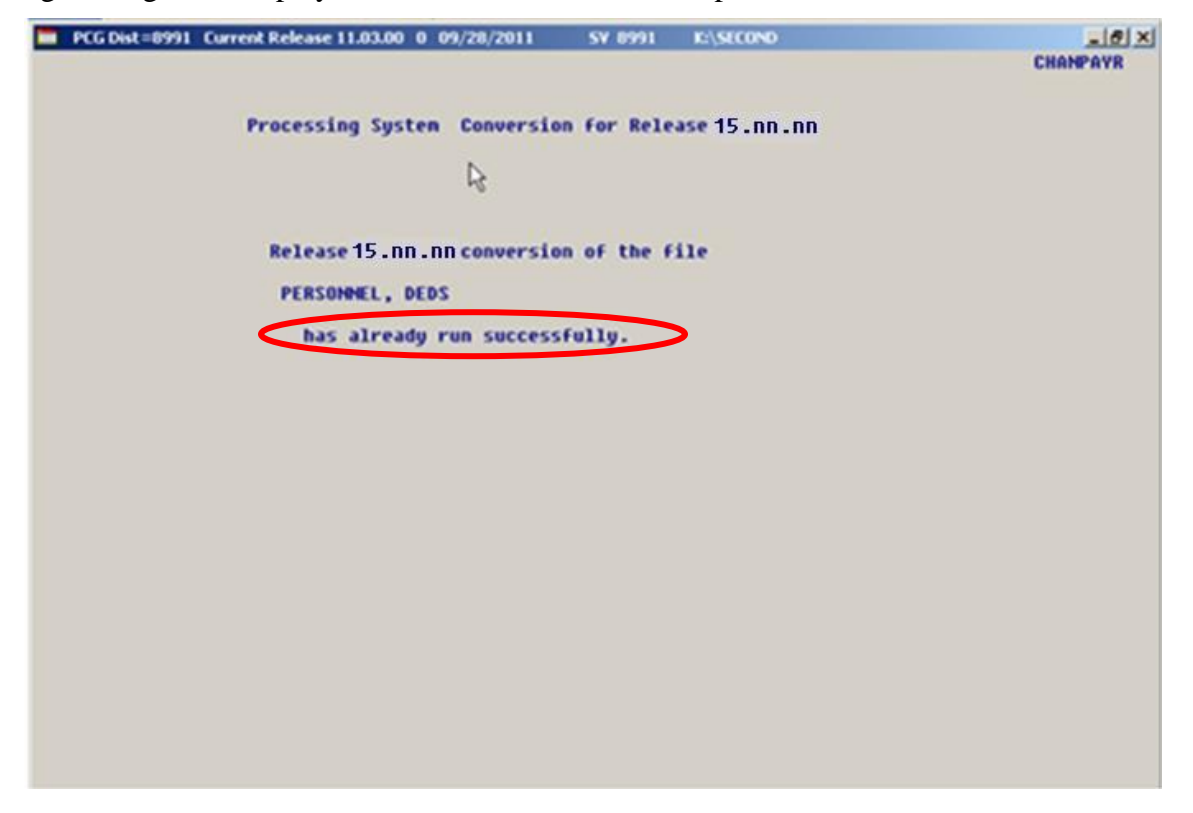

A warning message will display if the release installation is repeated, but in this case, the installation is considered successful. In this instance, select any key to continue:

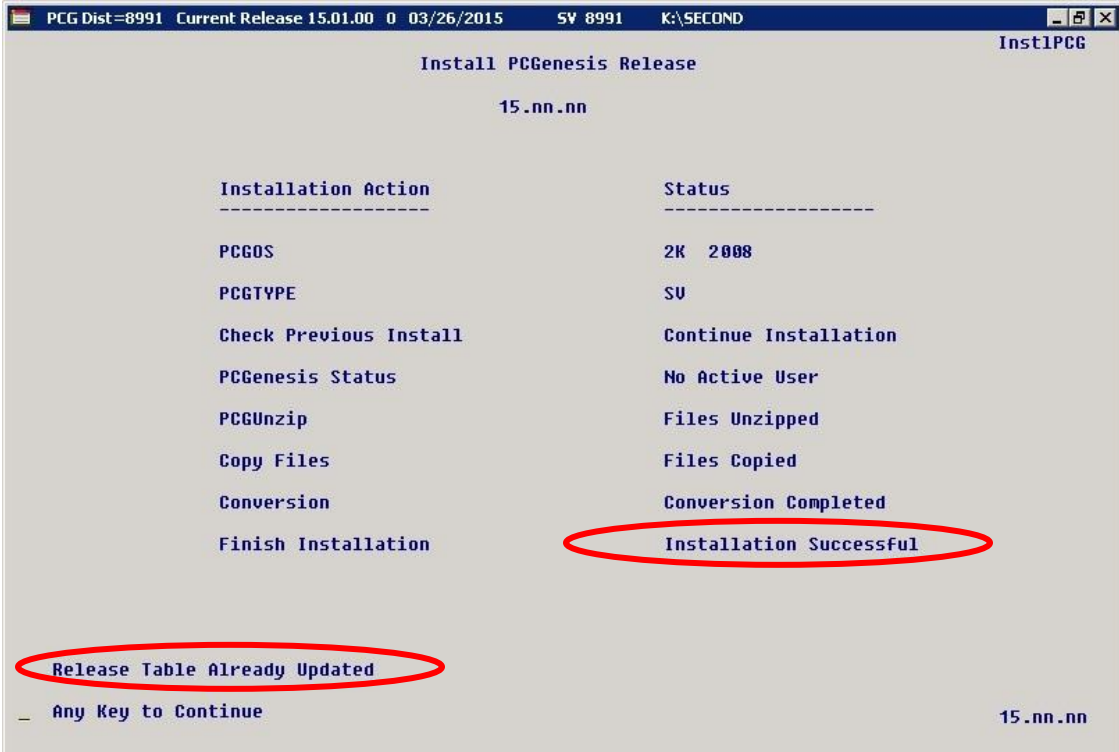

**Georgia Department of Education Richard Woods, State School Superintendent September 30, 2015 11:17 AM Page 23 of 26 All Rights Reserved.**

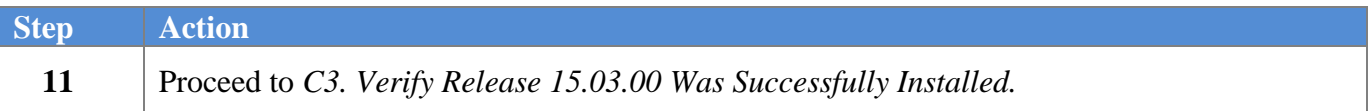

**Georgia Department of Education Richard Woods, State School Superintendent September 30, 2015 11:17 AM Page 24 of 26 All Rights Reserved.**

# <span id="page-24-0"></span>*C3. Verify Release 15.03.00 Was Successfully Installed*

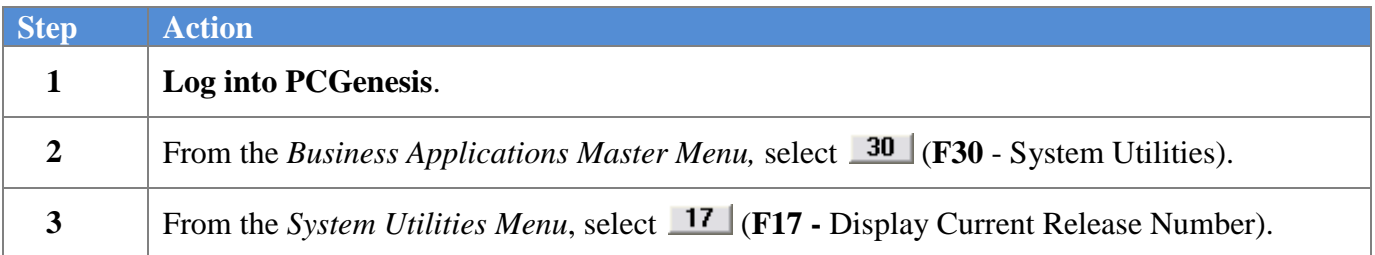

#### The following screen displays:

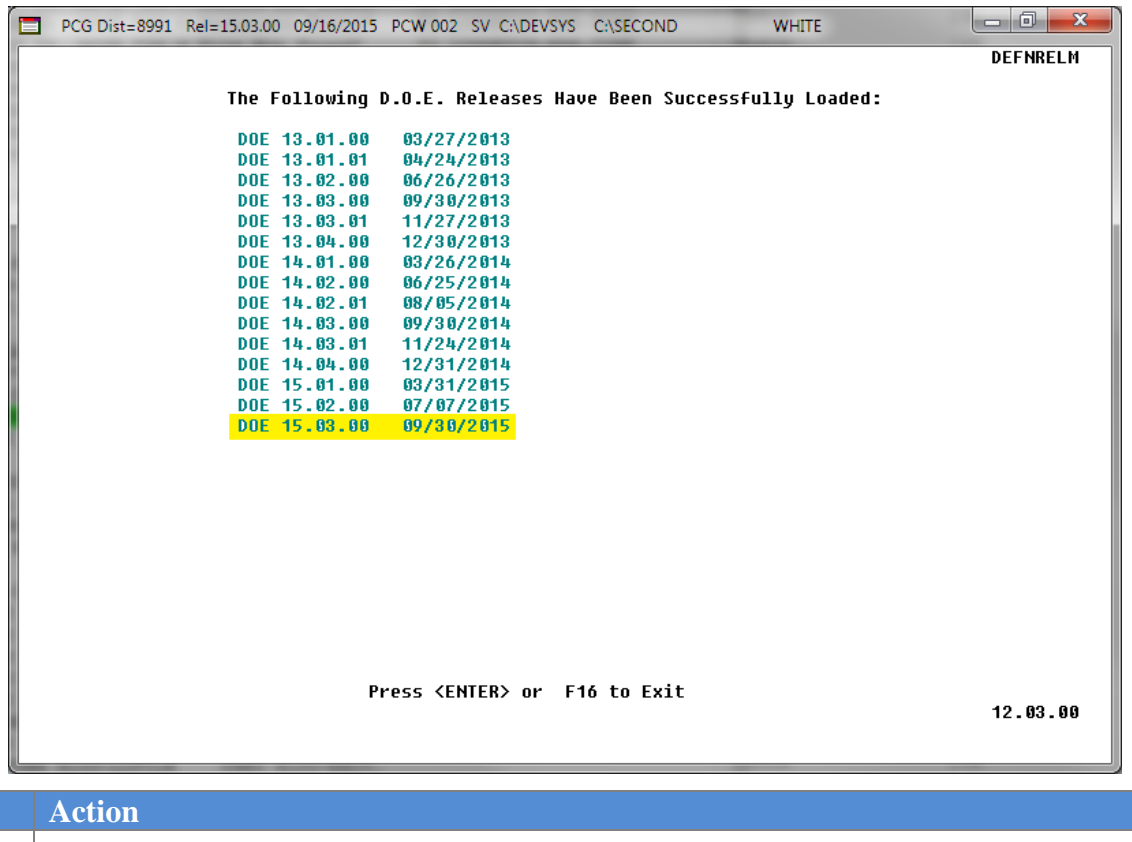

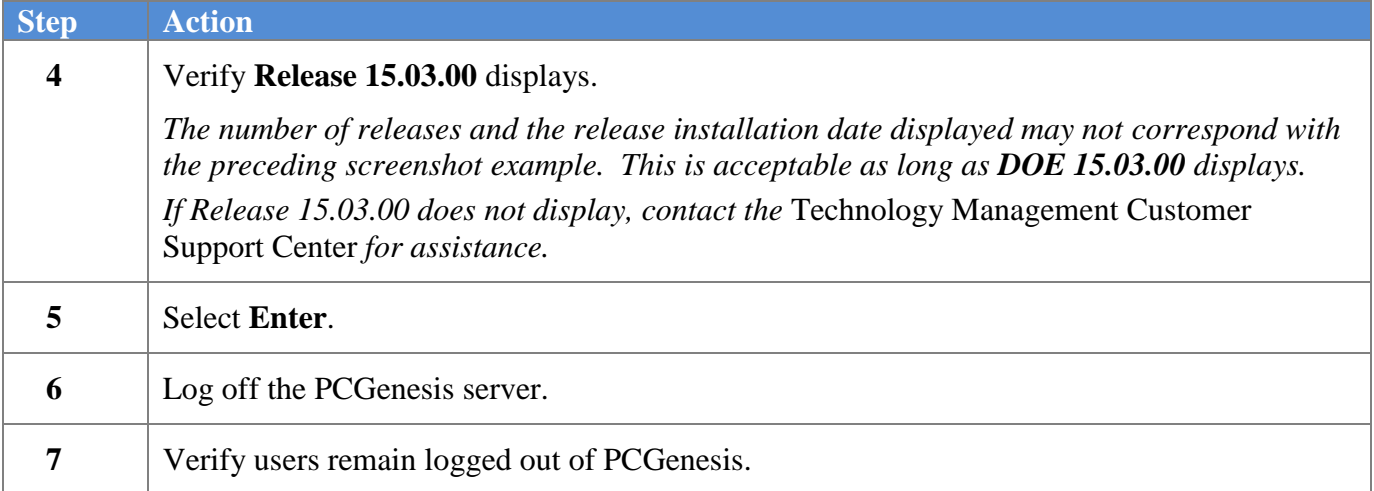

**Georgia Department of Education Richard Woods, State School Superintendent September 30, 2015 11:17 AM Page 25 of 26 All Rights Reserved.**

## <span id="page-25-0"></span>*C4. Perform a PCGenesis Full Backup After Release 15.03.00 is Installed*

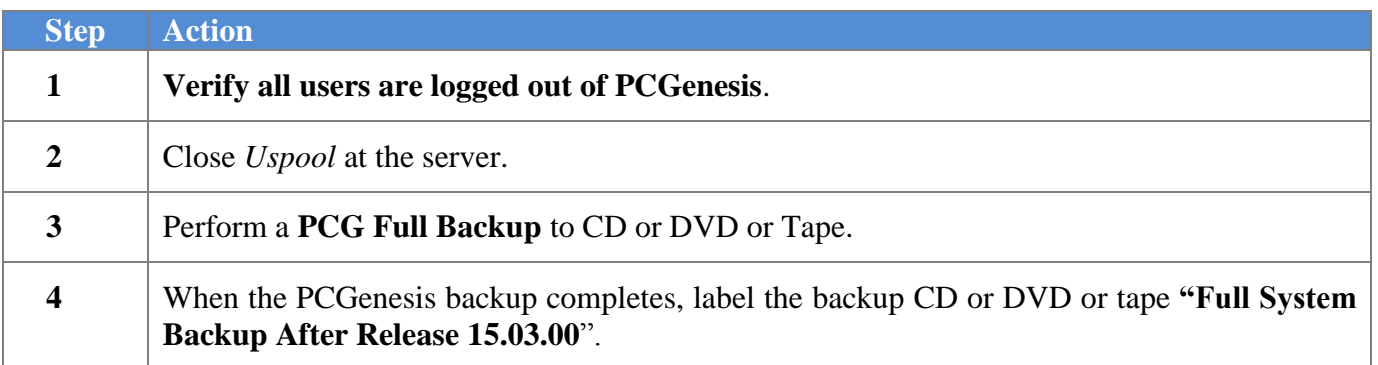

**Georgia Department of Education Richard Woods, State School Superintendent September 30, 2015 11:17 AM Page 26 of 26 All Rights Reserved.**